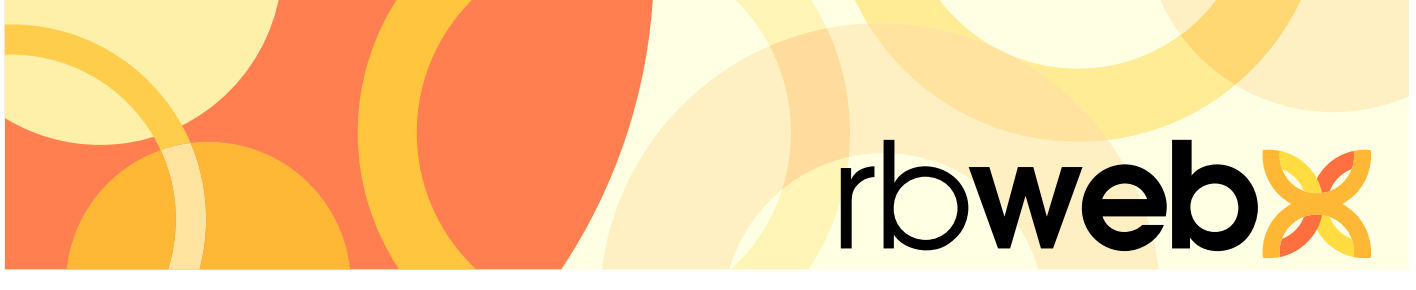

**RB Web 8** online office for office staff

# User Guide

# Introduction *Welcome to the RB Web User Guide for office staff*

This guide is for office personnel who are in charge of setting up and maintaining your RB Web online offices. It contains instructions for configuring and customizing your RB Web for your company. It also contains instructions for managing and monitoring your RB Web after set-up. Plus it includes information on basic HTML code you will need for some customization options.

RB Web works with your RB8 office management system, and it is in your RB8 system that you will find the tools described in this guide.

For information on using RB Web online offices, please refer to the RB Web online office user guides for attorneys, paralegals and other clients, and the user guides for reporters, sales reps and other resources. These guides are available as PDF downloads from our website: [www.omti.com](www.omti.com/rb) 

# **Table of contents**

# **[Web Site Configurations](#page-3-0)**

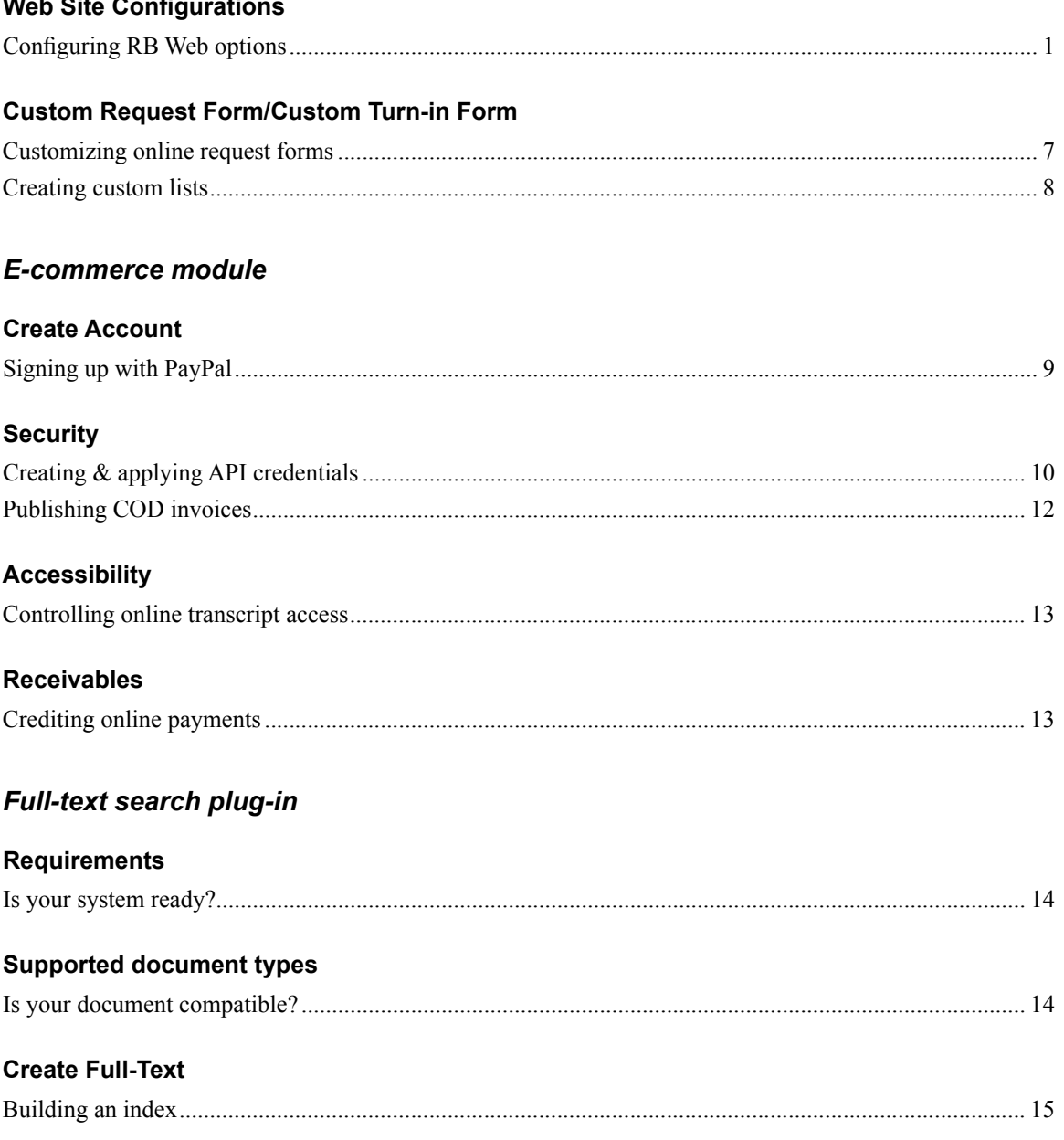

# *[Media streaming plug-in](#page-18-0)*

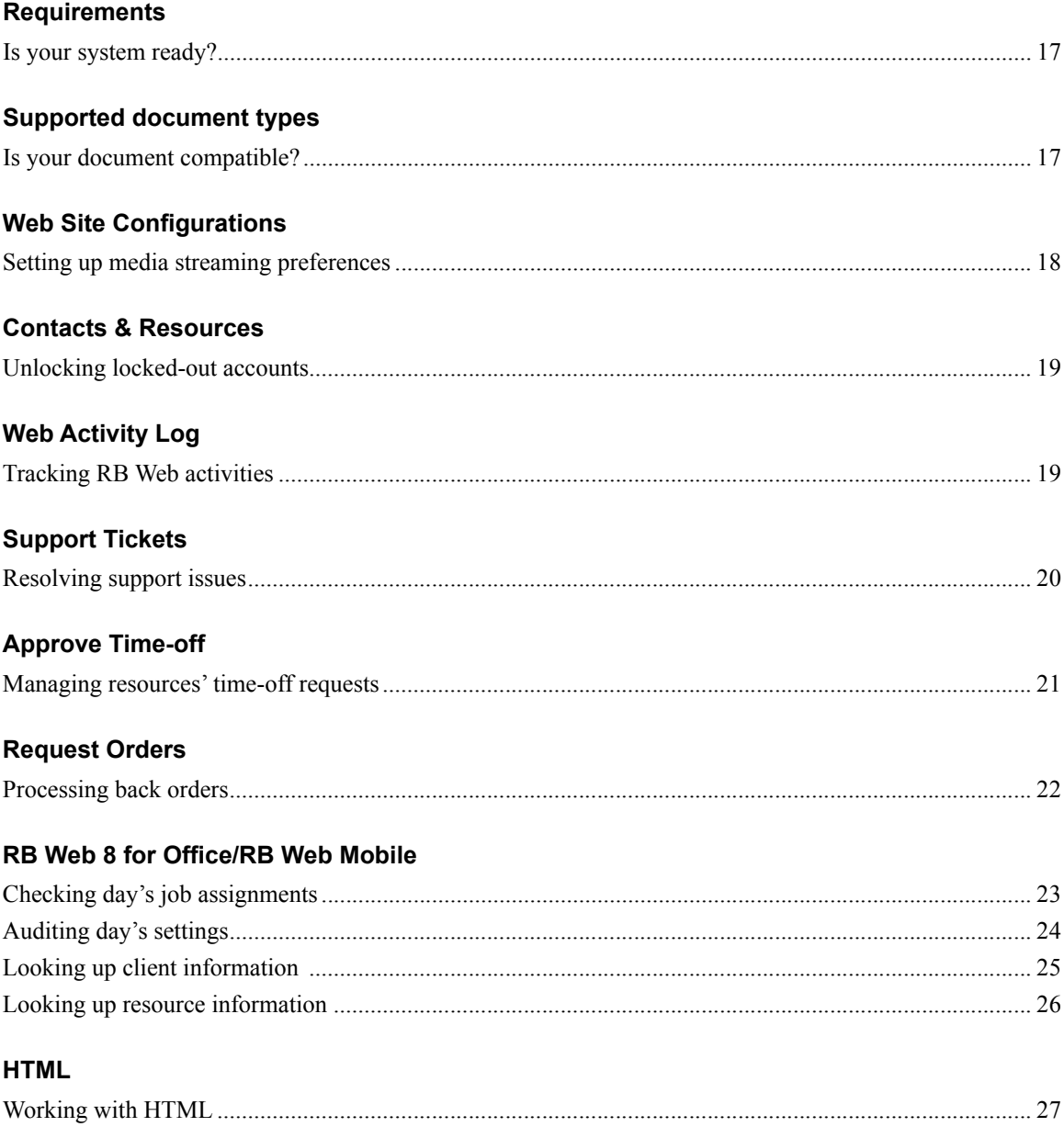

This manual, as well as the software described in it, is furnished under license and may be used and copied only in accordance with the terms of such license. The content of this manual is furnished for informational use only, is subject to change without notice, and should not be construed as a commitment by OMTI Inc. OMTI Inc. assumes no responsibility or liability for any errors or inaccuracies that may appear in this book.

Any references to company names or persons in sample screens are for demonstration purposes only and are not intended to refer to any actual organization or person.

ReporterBase, the ReporterBase logo, ReporterBase 8, RB Web and the RB Web design are trademarks of OMTI Inc. in the United States and other countries. Microsoft and Outlook are trademarks of Microsoft Corporation registered in the United States and other countries.

For current information on ReporterBase software and services, visit [www.omti.com/rb.](www.omti.com/rb)

© 2012-2018 OMTI Inc. All Rights Reserved.

**OMTI Inc.** • 851 California Drive, Burlingame, California 94010

## <span id="page-3-0"></span>Web Site Configurations *Configuring RB Web options*

Before you can make RB Web available to your clients and resources, there are settings to configure and defaults to customize. Preferences entered here apply to the entire web site.

- 1. On the menu bar in RB8, click **Tools** > **Web** > **Site Configurations.**
- 2. If you have more than one RB Web license connected to the same RB8 database, select the name of the web site you want to configure in the **Site Name** drop-down.

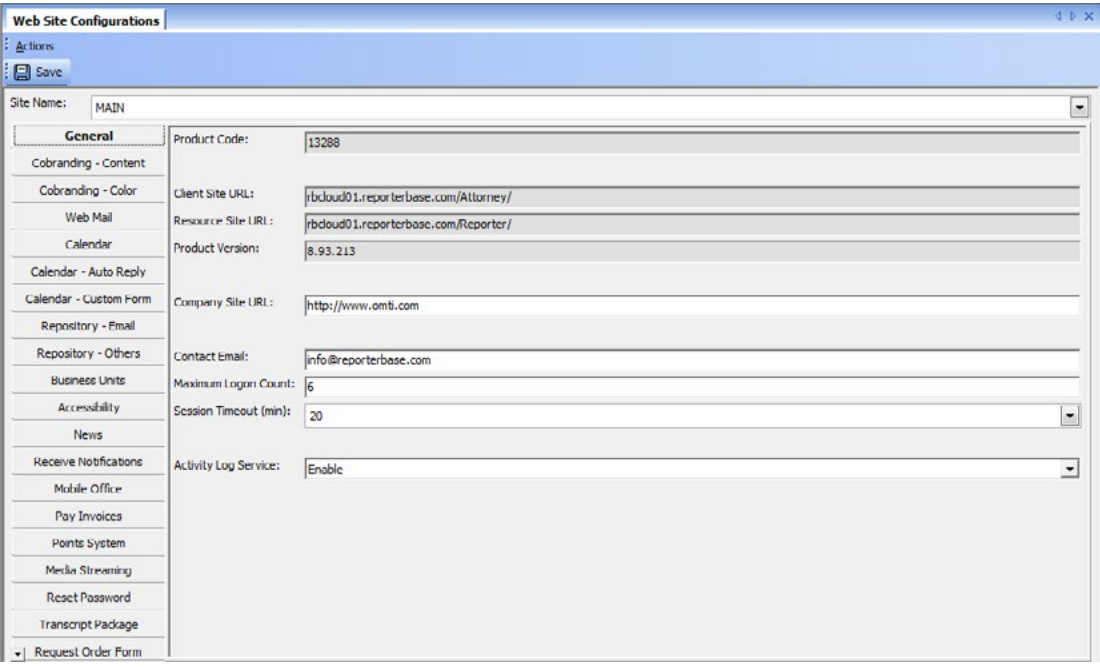

- 3. In the **General** window, specify the following information:
	- **Company Site URL**  Enter your company's main web site address here. When your company's logo is clicked within RB Web, the user will be redirected to the specified web site.
	- **Contact Email** Not used in RB Web at this time.
	- Maximum Logon Count This field specifies how many successive login attempts users can make before they are locked out. After the specified number of attempts has been made, the user's account will be locked out. (See ["Unlocking locked-out accounts."\)](#page-17-0)
	- **Session Time Out (min)** This field specifies how long a user remains logged into RB Web when they have not clicked the screen or entered any text. Select a time in minutes from the drop-down.
	- **Activity Log Service** To track activities on your RB Web, select Enable in the drop-down. (See "Tracking RB Web activities.")

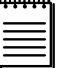

## **NOTES**

**Product Code, Client Site URL** and **Resource Site URL** are not input fields. The values are set at the time of installation by OMTI.

**Product Version** is not an input field. The value reflects the current version of RB Web that you are using.

4. Click **Cobranding-Content** and enter text that will appear on the log-in pages for clients and resources. These text fields support HTML, so you can insert HTML codes (tags) to format the content. (See "Working with HTML.") Specify sizes, colors and styles under **Title Font** and **Description Font.**

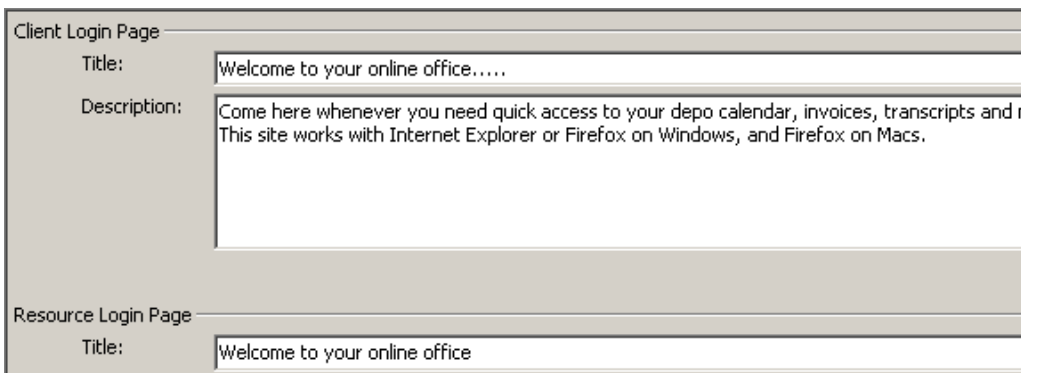

5. Click **Cobranding-Color.** Click the color palette button next to each section and select a color to brand your RB Web with your company website's look and feel. If you are unsure where a color will be used in RB, find the color's number in the key to the right to see an example of its location in RB Web.

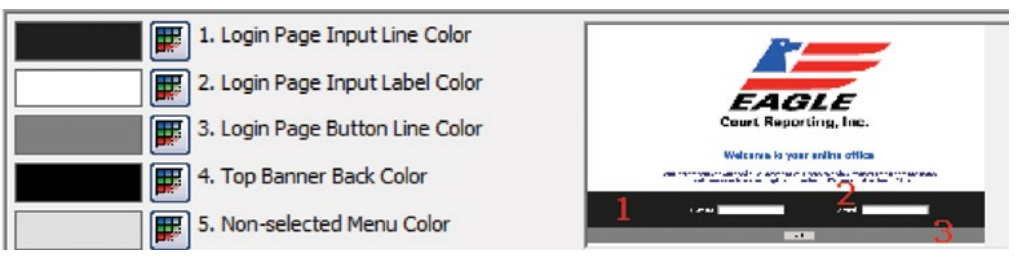

- 6. Click **Web Mail** and specify the following information:
	- **Sender's Display Name** Enter a name to use for sending an automatic response when a client schedules online. This name will be displayed as the sender (From) in the email.
	- **Sender's Email**  Enter an email address to use for sending an automatic response when a client schedules online.
	- **SMTP Server**  *Simple Mail Transfer Protocol* (SMTP) is a common protocol that is used to send email messages across the Internet. The best way to find the information about your SMTP server is to ask your Internet service provider (ISP). You can also get it from your email program such as *Microsoft Outlook* (see Tip).
	- **Port Number** The default number is 25. If you use a different port number for SMTP email routing, enter it here.
	- **This server requires a secure connection (SSL)** If you are using SSL on your SMTP server, select Yes in the drop-down. If not, select No.
	- **SMTP Account Name/Password**  Enter any valid email account name and password that are set up on your SMTP server.

**TIP**

To get the information about your SMTP server from *Outlook:*

- 1. On the **Tools** menu in *Outlook,* click **E-mail Accounts.**
- 2. Select **View or change existing e-mail accounts**, then click **Next.**
- 3. Select your ISP account, then click **Change.**

Under **Server Information**, the **Outgoing mail server (SMTP)** field contains the server name.

- 7. Click **Calendar** and specify the following information:
	- **City** Enter the default city to be displayed when the client is entering a new job request.
	- **State** Select the default state to be displayed when the client is entering a new job request.
- **Start Time** Enter the default start time for new jobs. If you do not want a default start time, click the **Start Time** box to deselect it.
- **End Time** Enter the default end time for new jobs. If you do not want a default end time, click the **End Time** box to deselect it.
- **Time Zone** Select a default time zone in the drop-down.
- **Adjust clock for daylight savings changes** Check this box to have your RB Web system automatically adjust for daylight savings time.
- **Do not allow new job requests/cancel job requests/change job requests within this number of days** – In these three drop-downs, if you do not want your clients to sneak in requests in the middle of the night, enter 1 or 2 in these field to give your staff 24 or 48 hours to process the requests. Enter 0 to accept requests no matter when.
- **Instruction for Remarks**  Enter text to be displayed above the **Remarks** field. An example is shown below:

```
Remarks:
       Use this area if you need more space for the witness names:
```
- **Map Type** Select an online mapping service in the drop-down for calendar locations.
- **Worksheet** If you subscribe to RB Web, you can choose the same customized worksheet reporters receive via email from RB8, when they click **View Worksheet** in the Calendar > Detail window of RB Web.
- **Users to Notify** Click **Add** to select RB8 users to be notified by RB8's Message Center when new job, cancel job or change job requests are made via RB Web.
- 8. Click **Calendar-AutoReply** and specify the following information:
	- **Auto-Reply** Select Yes to send an automatic email response when a new job request, job cancellation request, or job confirmation request is received.
	- **Email Settings for New Job/Email Settings for Request Cancel Job/Email Settings for Request Confirm Job:**
		- **Subject**  Enter text that will appear in the Subject line when automatic response emails are sent.
		- **Message Header**  Enter text to appear in the Message field as the header of automatic response emails. The body of the message will contain all of the details of the job request. This field supports HTML, so you can insert HTML codes (tags) to format the content. (See "Working with HTML.")
		- **Message Footer** Enter text to appear in the Message field as the footer of automatic response emails. This field supports HTML, so you can insert HTML codes (tags) to format the content. (See "Working with HTML.")

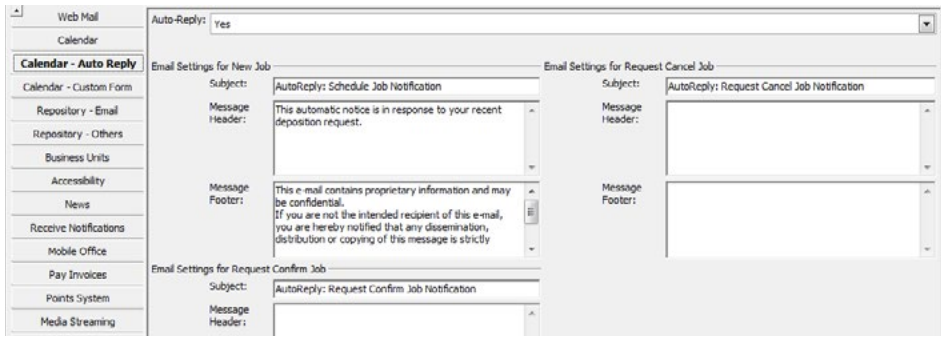

- 9. Click **Calendar-Custom Form** to customize RB Web's online order form:
	- Under **Uncheck items will not show on new request screeen,** uncheck any items you do not want your contacts to see on online order forms.
	- To add your own custom options, enter a name for your custom section in the **Section Name** field, then click **New.** See "Customizing online request forms" to continue.
- 10. Click **Repository-Email** and specify the following information:
	- **Subject for Case-level/Job-level/Witness-level/Invoice-level Enter text that will appear in the** Subject line when case/job/witness/ or invoice repository notification emails are sent.
	- **Message Header**  Enter text that will appear in the Message field as the header of all repository notification emails. This field supports HTML, so you can insert HTML codes (tags) to format the header. (See "Working with HTML.")
	- **Message Footer** Enter text that will appear in the Message field as the footer of all repository notification emails. This field supports HTML, so you can insert HTML codes (tags) to format the footer. (See "Working with HTML.")
	- **Use HTTPS for download hyperlink** Check this box if you are using SSL for RB Web.
- 11. Click **Repository-Others** and specify the following information:
	- **Users to Notify for Repository Notification**  When you send repository notifications to clients from RB8, you have an option to send a copy to the office. Click **Add** to select users who should receive copies of the notification.
	- **Users to Notify for New File Upload or Delete Request** When resources upload files in the Repository section of RB Web, the office should be alerted. Click **Add** to select users who should be notified.
	- **Enable option to set 'Mark as reviewed' flag at the time of downloading files** Check this box to give users the option to mark a file as 'reviewed' when its download starts, eliminating a manual step.
	- **Annotation Flag Name** If you have the Repository Annotation plug-in, enter text for the annotation flag.
- 12. Click **Business Units** and specify the following information:
	- **Business Units Access for Contacts**  Click **Add.** In the Lookup Business Units window, select all of the business units that clients should have access to when using this web site. Normally, you select all of your business units, unless you purchased additional RB Web licenses connected to the same RB8 database. Highlight the main business unit, then click **Set as Default.** The default business unit is displayed when the client is entering a new job request. (See Best Practices below.)
	- **Business Units Access for Resources**  Click **Add** to select all of the business units that resources should have access to when using this web site. Normally, you select all of your business units, unless you purchased additional RB Web licenses connected to the same RB8 database. Highlight the main business unit, then click **Set as Default.** The default business unit is displayed on billing sheets and worksheets.

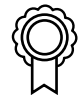

#### **BEST PRACTICES**

If you have multiple business units (branch offices), it will be difficult for clients to choose the right business unit when they are entering job requests. For that reason, it is recommended that you create a dummy business unit called *Web Order* and make it the default business unit. Back in the office, the calendar staff will make a determination as to which business unit should handle the request.

- 13. Click **Accessibility.** By default, all modules and options are enabled when RB Web is installed. To disable (turn off) any of the modules or options, check the corresponding box.
	- **Transcripts** and **Transcript Packages**  Leave boxes checked to prevent contacts from accessing transcripts before you receive payment. See "Controlling online transcript access."
	- **Allow Prefill Parties** Leave this box checked to allow resources to add parties during turn-in already in your RB8 database from the job, case or previous turn-ins. (Uncheck to make RB Web turn-in less complicated for resources.)
- **Allow to add Attendance** Leave this box checked to allow resources to add attending parties who did not order copies. (Uncheck to make RB Web turn-in less complicated for resources.)
- **Firms** Leave this box checked to allow resources to look up firms in your RB8 database.

**TIP**

Encourage your resources to add attending parties to their turned-in jobs. You can contact these nonordering parties later to see if they would like to order copies. Give them their own RB Web user IDs and passwords so they can purchase copies online.

14. Click **News.** In the **Client News** field, enter text that will appear in the My Web > News area for clients. In the **Resource News** field, enter text that will appear in the My Web > News area for resources. These fields support HTML, so you can insert HTML codes (tags) to format the news. (See "Working with HTML.")

#### 15. Click **Receive Notifications.**

• If you use the Client Of/Sales Rep plug-in, click **Add** under Notifications for Request Assignment to select users (e.g., a manager) who should be notified when resources request to be assigned to jobs coming from *their* clients using the "Client Of" option in RB Web.

I would like to take this job

- Under Notifications for Turn-in, click **Add** to select users (e.g., the production manager) who should be notified when resources turn in jobs online through RB Web.
- Under Notifications for Support Ticket for Attorney, click **Add** to select users who should be notified when clients send in requests via RB Web's support ticket system.
- Under Notifications for Support Ticket for Reporter, click **Add** to select users who should be notified when resources send in requests via the support ticket system.
- 16. If you have RB Web Mobile, click **Mobile Office.** Click **Add** to select users who can access your RB Web Mobile Office on their smartphones.
- 17. Click **Pay Invoices** to add e-commerce to your RB Web. (See "Signing up with PayPal" and "Creating API Credentials.")
- 18. If you have the reward points plug-in, click **Points System** and specify the following information:
	- In the **Header for Current Statement** field, enter text that will appear as the header under My Points > Current Statement in your clients' RB Web. This field supports HTML, so you can insert HTML codes (tags) to format the header. (See "Working with HTML.")
	- In the **Footer for Current Statement** field, enter text that will appear as the footer under My Points > Current Statement in your clients' RB Web. This field supports HTML, so you can insert HTML codes (tags) to format the header. (See "Working with HTML.")
- 19. If you have the media streaming plug-in, click **Media Streaming.** Check the box if you want clients to view streaming media, but not download it from your RB Web. See "Setting up media streaming preferences."
- 20. Click **Reset Password** to customize the automatic emails that are sent when clients or resources click the **Forgot Password** button on RB Web.
	- **Email settings for Forgot Password from Attorney/Reporter:**
		- **Subject** Enter text that will appear in the Subject line of "Forgot Password" emails.
- **Body**  Enter text to appear in the body of "Forgot Password" emails. This field supports HTML, so you can insert HTML codes (tags) to format the content. (See "Working with HTML.") Add RB8 data fields to the body by clicking **Actions** > **Add Data Field** and select the desired data field.
- **Other options.** If you want to force users to update their passwords periodically, select Yes in the **Enforce reset password** drop-down. Then:
	- Select a time limit per password in the **Duration for set password** drop-down.
	- If you will allow users to continue using the same password, select Yes in the **Allow same password as current** drop-down.
- 21. Click **Transcript Package** and specify the following information:
	- **Subject** Enter text that will appear in the Subject line when transcript package notification emails are sent.
	- **Message Header**  Enter text that will appear in the Message field as the header of all transcript package notification emails. This field supports HTML, so you can insert HTML codes (tags) to format the header. (See "Working with HTML.")
	- **Message Footer** Enter text that will appear in the Message field as the footer of all transcript package notification emails. This field supports HTML, so you can insert HTML codes (tags) to format the footer. (See "Working with HTML.")
- 22. Click **Request Order Form.** Under Users to Notify, click **Add** to look up and select users to be notified via the Message Center when a client requests a transcript through RB Web for a previously billed job. Under Custom Section, click **New.** See "Customizing online request forms" to continue.
- 23. Click **Resource Availability.** Select a number in the day(s) drop-down for the minimum time-period between a resource's time-off request and the start of their time off.
- 24. Click **Custom Turn-in Form.** Check the **Read & Sign, Read & Sign Date** box to have these fields appear on the online turn-in form.To add a custom field to either the Job Step or the Witness Step of the online turn-in form, click **New** above the approproate grid. See "Customizing online request forms" to continue.
- 25. Click **Save.**

# <span id="page-9-0"></span>Custom Request Form/Custom Turn-in Form *Customizing online request forms*

You can customize RB Web's online order form to match your company's services and customize the Request Order form to include details you need to process back orders, such as whether the job is a rush, who was the judge, and any special remarks. Add your own text fields, drop-downs and buttons to the form.

- 1. In the New Custom Field window, select an entry field type in the **Data Type** drop-down. Depending on the type selected, other options appear in the window:
	- **Field Name** Enter the new field's name.
	- **Instruction** Enter brief directions that will appear with the new field.
	- **Length** [Text field only] Non-editable field.
	- **Required Field** Check this box if users must enter something in this field before their request can be processed.
	- **Default** [Yes/No drop-down only] Select which option will be visible in the drop-down first.
	- **Lists** [List menu only] See "Creating custom lists."
- 2. Click **OK.** Repeat steps 4 and 5 for each custom field.
- 3. To change the order of the fields in the custom section, click a field to select it, then click:
	- **Upward Sequence** to move the field up one row.
	- **Downward Sequence** to move the field down one row.
- 4. To edit a field, double-click it or click it, then click **View.** To delete a field, click it, then click **Delete.**
- 5. Click **Save.**

### <span id="page-10-0"></span>Custom Request Form *Creating custom lists*

If you add a custom section to RB Web's online order form (see "Customizing your online request form"), one of the options you can add is a list of selectable items.

- 1. In RB8's **Tools** > **Web** > **Site Configurations, c**lick **Calendar-Custom Form.**
- 2. Under **Custom Section,** click **New.**
- 3. In the New Custom Field window, select List in the **Data Type** drop-down. Then enter the list's name and any instructions.
- 4. Under **Lists,** click **New.**
- 5. In the New List window, enter a listing and click:
	- **Save and New** to save the listing and keep the New List window open to add another item.
	- **Save and Close** to save the listing and go back to the Custom Field window.
	- **Cancel** to go back to the Custom Field window without saving the listing.
- 6. In the New Custom Field window, you can arrange the items in the list by selecting one and clicking the up or down arrow at the right of the field to move it up or down in the list.
- 7. Select the default value for the list in the **Default** drop-down.

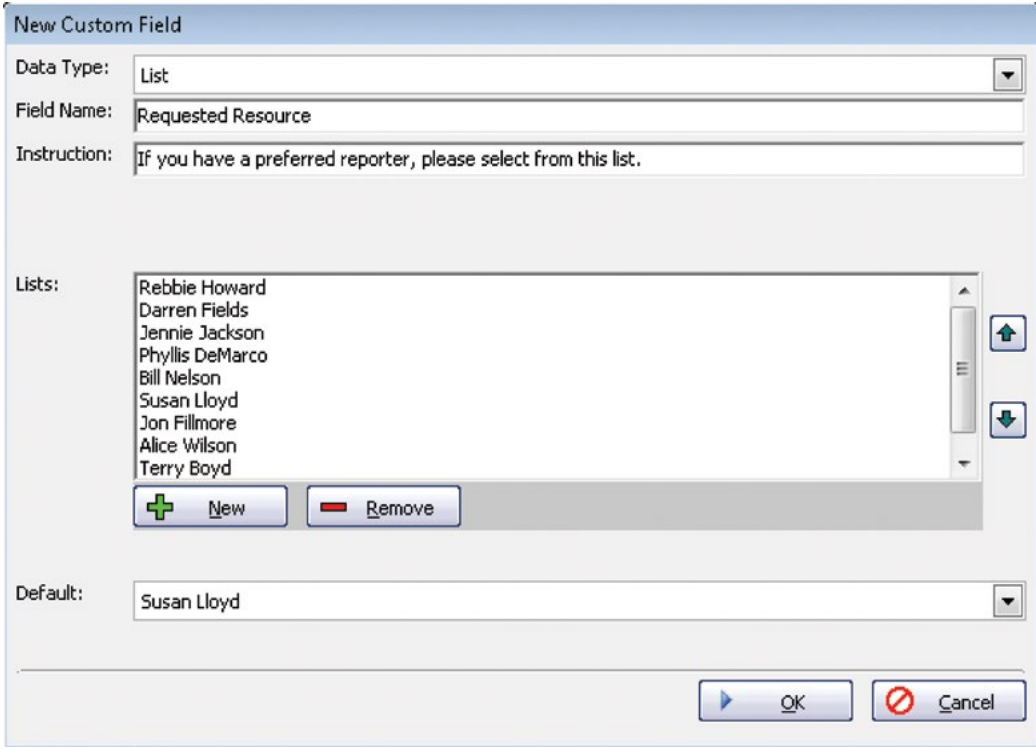

- 8. Click **OK.**
- 9. Click **Save.**

# <span id="page-11-0"></span>**E-commerce module**

E-commerce (electronic commerce) is the buying and selling of goods and services on the Internet, especially the World Wide Web. RB Web's e-commerce module enables clients to pay invoices (including COD invoices) online via PayPal, a trusted third party for electronic payments, then download transcripts immediately.

Setting up your RB Web e-commerce is a 2-part process. First, set up a business account with PayPal that allows you to accept online payments on your RB Web site. Then create a link between your PayPal account and your RB Web site.

#### Create Account

# *Signing up with PayPal*

For e-commerce, RB Web integrates with PayPal, which is the most widely recognized and respected independent third-party company specializing in processing online credit card transactions.

If you don't have a business account with PayPal, create one to accept payments on RB Web.

- 1. Go to: https://www.paypal.com/us/webapps/mpp/set-up-paypal-business-account
- 2. Follow the instructions to sign up for PayPal Payment Pro (business account).

# **Security** *Creating & applying API credentials*

An Application Programming Interface (API) allows PayPal to communicate with your RB Web online office directly so your clients do not leave your site to make an online payment. To integrate RB Web's e-commerce with PayPal, generate your API credentials, then add them to your RB Web.

- 1. Log into PayPal after you sign up.
- 2. In the Profile menu on the top right of the screen, select **Profile and Settings**.

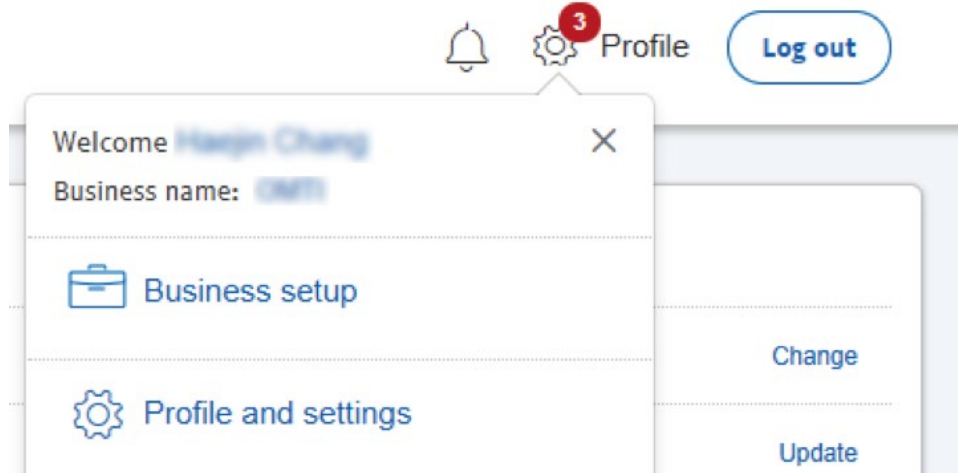

- 3. If you haven't already done so, verify your PayPal account (add your bank account and other information in your **Profile > To-do** list in PayPal) before requesting API credentials.
- 4. In the My Profile screen's menu, click **My selling tools.**

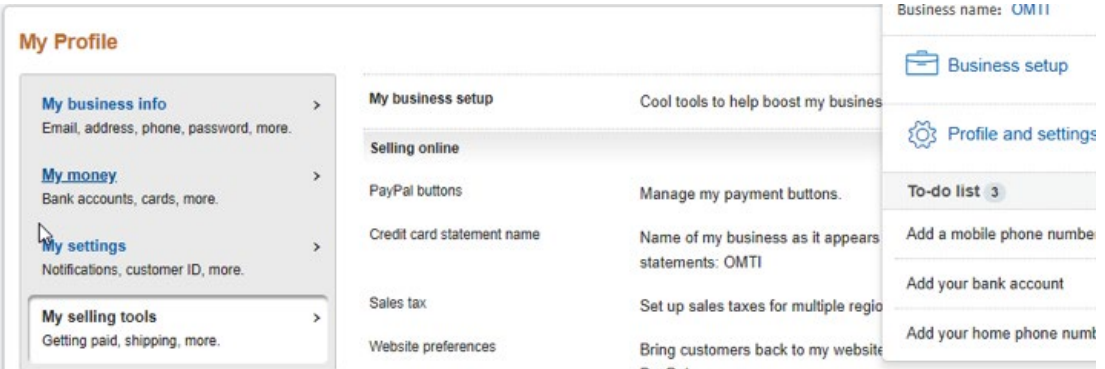

5. In the Selling online section, click **Update** for the **API access** item.

Davidal

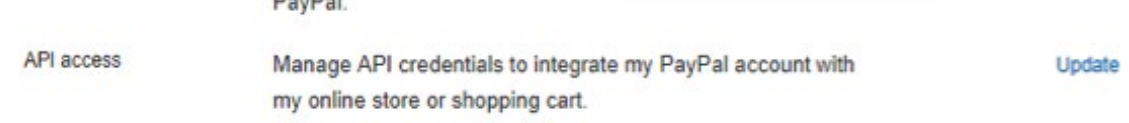

- 6. (If you are an existing client, skip this step.) If you are a new PayPal client:
	- On the API Access page in the NVP/SOAP API Integration section, click **Manage API Credentials.**
	- On the Manage API certificate page, click the **Request API Certificate button,** then click **Agree and Submit** to generate the API Signature.

#### **View or Remove API Signature**

Developers: Do not share your credential information with anyone. Store in a secure location with limited acce

For preconfigured shopping carts: Copy and paste the API username, password, and signature into your shopping car administration screen.

For building custom shopping carts: Store the following credential information in a secure location with limited access.

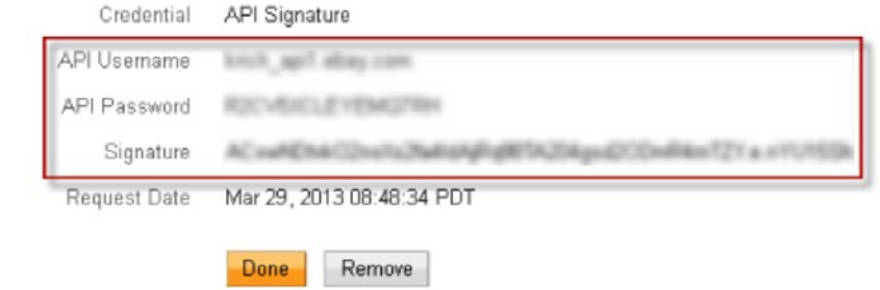

- 7. On the menu bar in RB8, click **Tools > Web > Site Configurations.**
- 8. Click **Pay Invoices.**

 $\heartsuit$ 

<span id="page-13-0"></span>9. Copy the API username, password, and signature from the PayPal web page, then paste them into Pay Invoices PayPal Information's **User Name, Password,** and **Signature** fields.

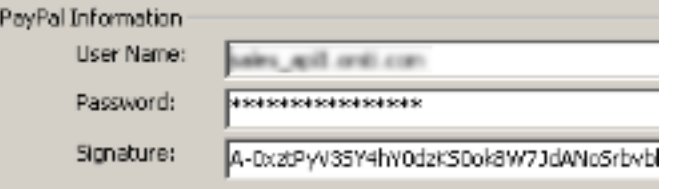

- 10. Click **Accessibility.**
- 11. Check the **Allow** box next to **Pay Invoices** (in the Contact Module section) to enable the e-commerce module in RB Web.

# COD Invoices *Publishing COD invoices*

In RB8, COD invoices are not posted, so as a default, they do not appear when clients go to the Activity section of RB Web. However, with RB Web's e-commerce module, you have an option to 'publish' COD invoices to allow the clients to pay for and download transcripts that were billed COD.

- 1. On the menu bar in RB8, click **Billing > COD Invoices.**
- 2. In the Search Criteria pane, specify the filters, then click **Search** (or press **Alt + S).**
- 3. RB8 lists all of the COD invoices that meet the specified search conditions. Right-click the invoice(s) you want to publish on RB Web, then choose **Set Publish on Web.**

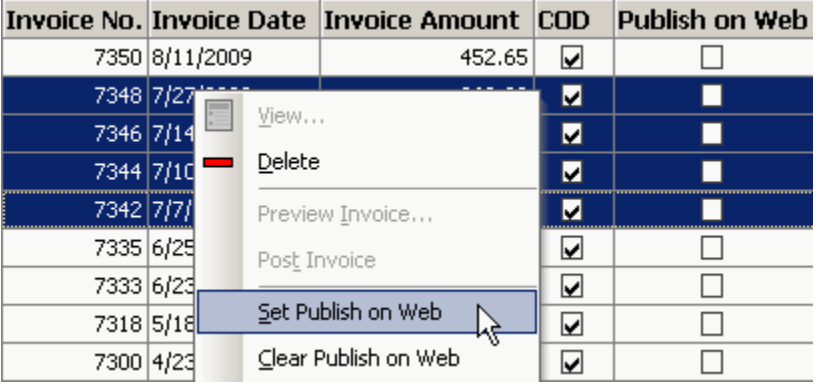

**NOTE**

To 'unpublish' COD invoices, right-click the invoice(s) you want to unpublish on RB Web, then choose **Clear Publish on Web.**

#### <span id="page-14-0"></span>Accessibility

# *Controlling online transcript access*

When you add e-commerce to RB Web (see "Signing up with PayPal" and "Creating API Credentials"), you can restrict file downloads to only those transcripts that are fully paid for.

- 1. On the menu bar in RB8, click **Tools > Web > Site Configurations.**
- 2. Click **Accessibility.**
- 3. In the Contact Module section, under Transcripts, you have four e-commerce options:
	- **Allow file downloads when the invoice (original) is fully paid** Check this box if the invoices for originals must be fully paid before transcripts can be downloaded. Since originals are normally billed to your good clients, you might want to leave this checkbox blank so as not to irritate your client base.
	- **Allow file downloads when the invoice (copy) is fully paid** Check this box if the invoices for copies must be fully paid before transcripts can be downloaded. Since copies are normally billed to non-clients, you might want to check this box to improve your collections.

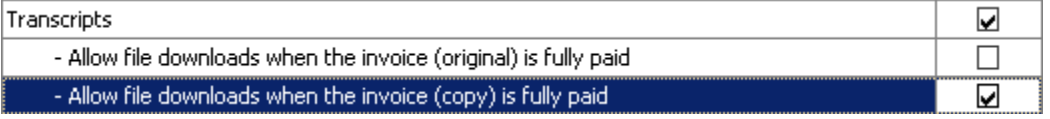

- **Allow transcript package view when the invoice (original) is fully paid** Check this box if the invoices for originals must be fully paid before transcript packages can be viewed.
- **Allow transcript package view when the invoice (copy) is fully paid** Check this box if the invoices for copies must be fully paid before transcript packages can be viewed.

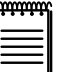

**NOTE**

Client instructions for paying online through RB Web are in the latest RB Web user manual for attorneys. paralegals and secretaries. Download the PDF from the Team RB downloads section of our website: [www.](http://www.omti.com/rb) [omti.com/rb](http://www.omti.com/rb)

[If you have Adobe Acrobat Professional, you can add the appendix to your RB Web User Guide before](http://www.omti.com/rb)  [giving the guide to your clients.](http://www.omti.com/rb)

#### Receivables

# *Crediting online payments*

RB generates payment transactions in Receivables automatically from online PayPal payments made by clients in RB Web.

- 1. When a confirmation is received from PayPal that an online payment has been credited to your business account, a payment transaction will be automatically generated in RB8 crediting invoices selected by clients in their Pay Invoices screen of RB Web.
- 2. At the end of each day, post these credit card payments along with other payments you entered in Receivables.

# <span id="page-15-0"></span>**Full-text search plug-in**

In a full-text search, the search engine examines all of the words in every document stored in a database, as it tries to match search words supplied by the user. However, directly scanning the contents of each document looking for matches is very slow and impractical. Instead, RB Web's full-text search plug-in first scans the text of all the documents and builds a list of search terms, called an index (concordance). Then, when performing a specific search, only the index is referenced rather than the text of the original documents. With this plug-in, your clients can search through hundreds of transcripts belonging to a particular case in a matter of seconds.

#### **Requirements**

## *Is your system ready?*

RB Web 's full-text search plug-in utilizes the string-matching technology available in Microsoft SQL Server. To activate the full-text search plug-in for RB Web, your SQL Server must be one of the following:

- SQL Server 2005 Workgroup, Standard or Enterprise Edition
- SQL Server 2008 Web, Workgroup, Standard or Enterprise Edition

#### Supported document types

# *Is your document compatible?*

For RB8 to scan a document and build an index, the document must be one of the following file types:

- PDF (text portion only)
- *MS Word*
- *MS Excel*
- *MS PowerPoint*
- Rich Text Format (rtf)
- HTML
- All text formats

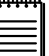

**NOTE**

At this time, image files (e.g., scanned exhibits) are not supported.

# <span id="page-16-0"></span>Create Full-Text *Building an index*

The first step in implementing full-text searching is to build an index. This is easy — you specify a case and file types. RB8 will do the rest.

- 1. On the menu bar in RB8, click **Production > Repository.**
- 2. In the Search Criteria pane, specify the filters, then click **Search** (or press **Alt + S).** For example, if your client wants to search through all PDF transcripts belonging to a particular case, enter the following information:
	- **File Types** Select PDF Transcript in the drop-down.
	- **Case** Click the binoculars button to select the case.

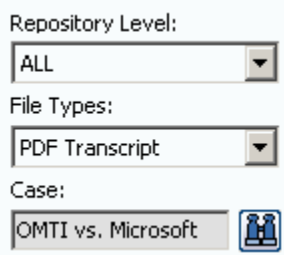

3. RB8 lists all of the files that meet the specified search conditions. Right-click the file(s) you want to index, then choose **Create Full-Text.**

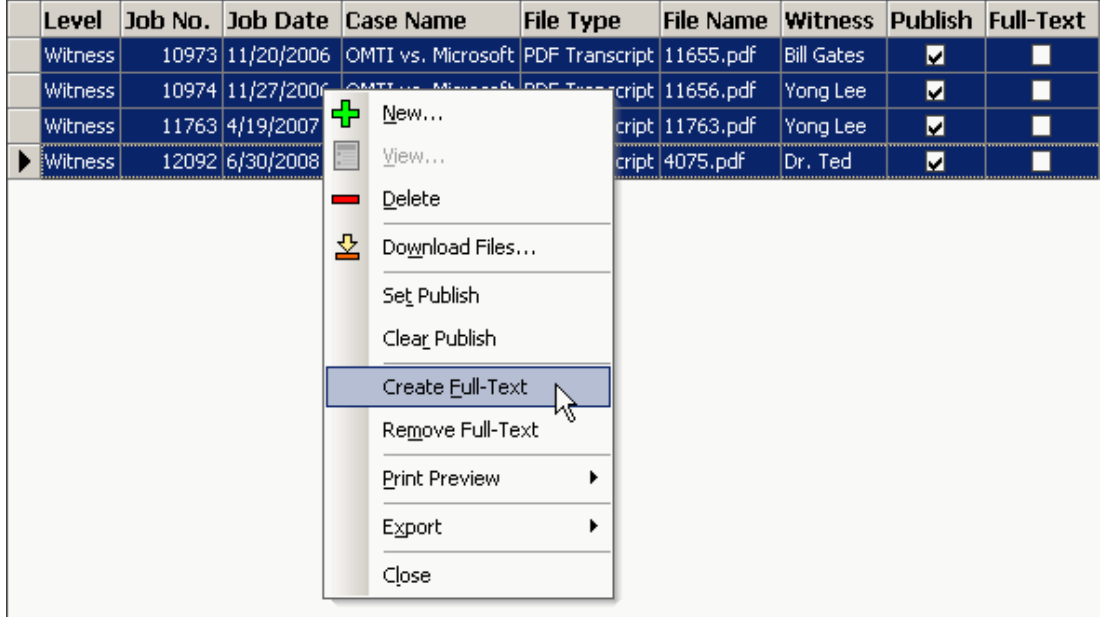

呤

**TIP**

If the Case field in the Search Criteria Pane is left blank, RB8 will build an index for all PDF transcripts stored in the repository. However, this might take many hours, so it is recommended that you do the initial building during non-business hours.

<span id="page-17-0"></span>4. As each file is indexed, the corresponding **Full-Text** checkbox is marked.

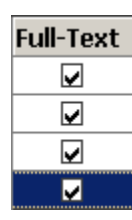

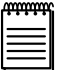

#### **NOTES**

To remove files from the index, right-click the file(s), then choose **Remove Full-Text**.

Client instructions for full-text search through RB Web are available as an appendix to the latest RB Web user manual for attorneys. paralegals and secretaries. Download the PDF from the Team RB downloads section of our website: [www.omti.com/rb](http://www.omti.com/rb)

[If you have Adobe Acrobat Professional, you can add the appendix to your RB Web User Guide PDF before](http://www.omti.com/rb)  [giving the guide to your clients.](http://www.omti.com/rb)

# <span id="page-18-0"></span>**Media streaming plug-in**

With streaming media (audio or video), a web user does not have to wait to download a file to play it. Instead, the media is sent in a continuous stream of data and plays as it arrives.

Requirements

# *Is your system ready?*

Providing true media streaming requires specialized software (known as media server software) and dedicated hardware. RB Web's media streaming plug-in utilizes *Wowza Media Server* software, which is considered to be one of the best *Flash* streaming server software currently on the market. To provide media streaming in RB Web, your media-dedicated system must include the following:

- Dual-core processor computer
- Minimum 1GB of RAM per core
- RAID 0 or RAID 10 configurations with at least 2 or more disks in the array
- Any Windows operating system
- *Java Runtime Environment* (JRE) 5 or 6
- *Wowza Media Server* (see note)
- Port 1935 (RTMP port) opened on your firewall
- *Flash Player* (on clients' computers)

### **NOTES**

RB Web's media streaming plug-in comes with **Wowza Pro10** edition (a free version) that supports a maximum of 10 concurrent connections. To provide an unlimited number of concurrent streaming connections, purchase **Wowza Pro Unlimited** edition. It is available from Wowza for \$995.

*Flash* is an application that creates files that stream their content to browsers very quickly. It is an industry standard for presenting media on the web.

Supported document types

#### *Is your document compatible?*

RB Web's media streaming plug-in supports the following media types:

- *Flash* media content (.flv) *recommended*
- MP3 content (.mp3)
- H.264/HE-ACC media content (.f4v, .mp4, .m4a, .mov, .mp4v, .3gp, and .3g2)

#### <span id="page-19-0"></span>Web Site Configurations

# *Setting up media streaming preferences*

An important advantage of streaming media technology (unlike either traditional or progressive downloads) is the copyright protection it provides. You can opt to have RB Web stream media leaving no copy of the content on the end user's computer or other receiving device. This way, the recipient can neither alter nor redistribute the content in an unauthorized manner.

1. On the menu bar in RB8, click **Tools > Web > Site Configurations.**

#### 2. Click **Media Streaming.**

3. Check the box if you want clients to view streaming media, but not download it from your RB Web.

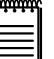

#### **NOTES**

Client instructions for media streaming through RB Web are available as an appendix to the latest RB Web user manual for attorneys. paralegals and secretaries. Download the PDF from the Team RB downloads section of our website: [www.omti.com/rb](http://www.omti.com/rb)

[If you have Adobe Acrobat Professional, you can add the appendix to your RB Web User Guide before](http://www.omti.com/rb)  [giving the guide to your clients.](http://www.omti.com/rb)

# <span id="page-20-0"></span>Contacts & Resources *Unlocking locked-out accounts*

An account (for RB Web login) can get locked out due to multiple log-in failures. The office must unlock the account before a contact (or resource) can use it again.

- 1. On the menu bar in RB8, click **Setup** > **Contacts** (or **Resources).**
- 2. Search for the contact (or resource) whose account has been locked out.
- 3. Right-click the contact (or resource), then choose **View.**
- 4. Click the **Additional** tab.
- 5. Uncheck the **Account is locked out** box.

 $\overline{\triangledown}$  Account is locked out

6. Click **Save and Close.**

Web Activity Log

# *Tracking RB Web activities*

If you have enabled the Activity Log Service, RB8 will keep track of activities by clients and resources on RB Web. The activity log will show you what sections of RB Web are popular and who is using the web site.

- 1. On the menu bar in RB8, click **Tools** > **Web** > **Web Activity Log.**
- 2. In the Search Criteria pane, **Site** defaults to MAIN and **Activity Date From/To** defaults to the current month. Change the search filters as needed, then click **Search** (or press **Alt + S).**
- 3. RB8 lists all of the web activities that meet the specified search condition(s) as two separate reports. Each report is shown as a tab.

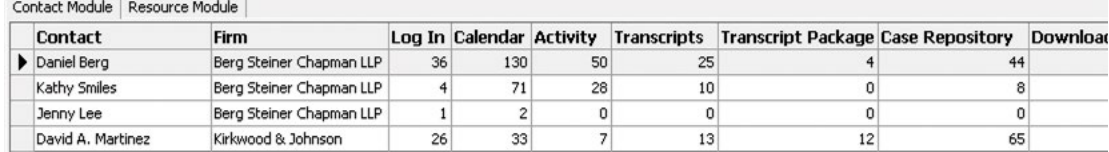

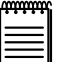

# **NOTE**

To use the Web Activity Log, select Enable in the **Activity Log Service** drop-down in **Tools** > **Web** > **Site Configurations** > **General.**

# <span id="page-21-0"></span>Support Tickets

# *Resolving support issues*

If you have enabled RB Web Support, you can manage user questions and problems and maintain a paper trail of their resolution with RB Web's support ticket system.

- 1. On the menu bar in RB8, click **Tools** > **Web** > **Support Tickets.**
- 2. In the Search Criteria pane, change the search filters as needed, then click **Search** (or press **Alt + S).**
- 3. RB8 lists all of the support tickets that meet the specified search condition(s). Right-click a ticket you want to follow up on.
- 4. In the View Comment window, click **Add Comment.**
- 5. In the Add Comment window, enter your follow-up comment and click **Save.**
- 6. RB Web updates the user's support ticket log awating their response and records your reply and its details, such as date and time entered, in the View Ticket window's history grid.

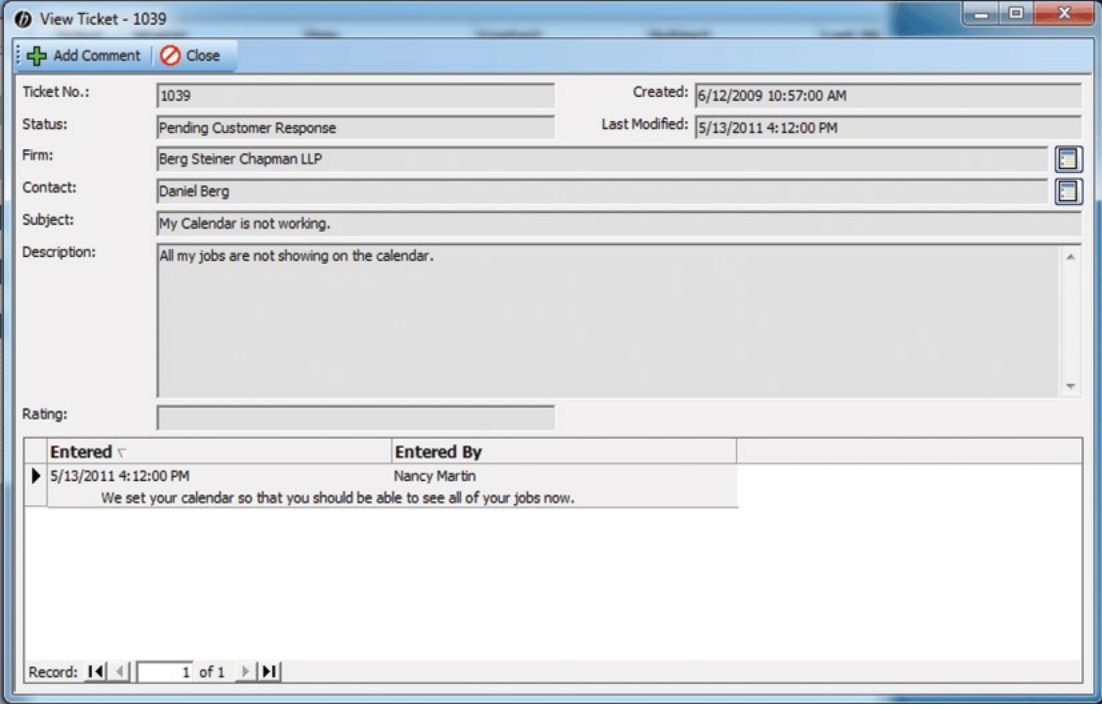

#### **NOTES**

To use the support ticket system, check the **Allow** box next to Support in the Contact/Resource Module grids in **Tools** > **Web** > **Site Configurations** > **Accessibility.**

Designate which staff person(s) should be notified when contacts and resources post a support ticket in **Tools** > **Web** > **Site Configurations** > **Support Alert.**

# <span id="page-22-0"></span>Approve Time-off *Managing resources' time-off requests*

Streamline the process of managing resources' time-off requests with RB Web's Availability feature and RB8's Approve TIme-off function.

- 1. On the menu bar in RB8, click **Tools** > **Web** > **Approve Time-off.**
- 2. In the Search Criteria pane, **Status** defaults to Pending. Change the search filters as needed, then click **Search** (or press **Alt + S).**
- 3. RB8 lists all of the time-off requests that meet the specified search condition(s). Double-click a request you want to follow up on.
- 4. In the View Time-off window, you can add a comment in the **Comment** field.
- 5. Click **Approve** or **Deny.**
- 6. RB8 updates the **Status** column for the request, records your name in its **Modified By** column, and notifies the resource via RB Web's support ticket system.

**NOTES**

If you approve a resource's time-off request, but a job has already been scheduled, a warning window appears and does not allow you to approve the request.

If you do not want to allow resources to request time off via RB Web, uncheck the **Availability** box in **Tools** > **Web** > **Site Configurations** > **Accessibility.**

# <span id="page-23-0"></span>Request Orders *Processing back orders*

When clients request transcripts on previously billed jobs via RB Web, you can print an order request form for creating the transcript and change the job's status to back order. Once transcript requests are confirmed in RB8, clients can track the requests as back orders on their calendar in RB Web and cannot delete back

- 1. When you receive a notice via RB8's Message Center that there is a new transcript order request, click the order number in the message.
- 2. The Request Order Form appears with all of the client's instructions.

orders on RB Web. A new function to print back orders

- Click **Print** To make a hard copy of the form. In the pop-up that appears, click **Yes** to change the request's status to Back Order and prevent the client from cancelling the job on RB Web.
- Click **Change status to Back Order** To change the request's status without printing out the form. In the pop-up that appears, click **Yes.**

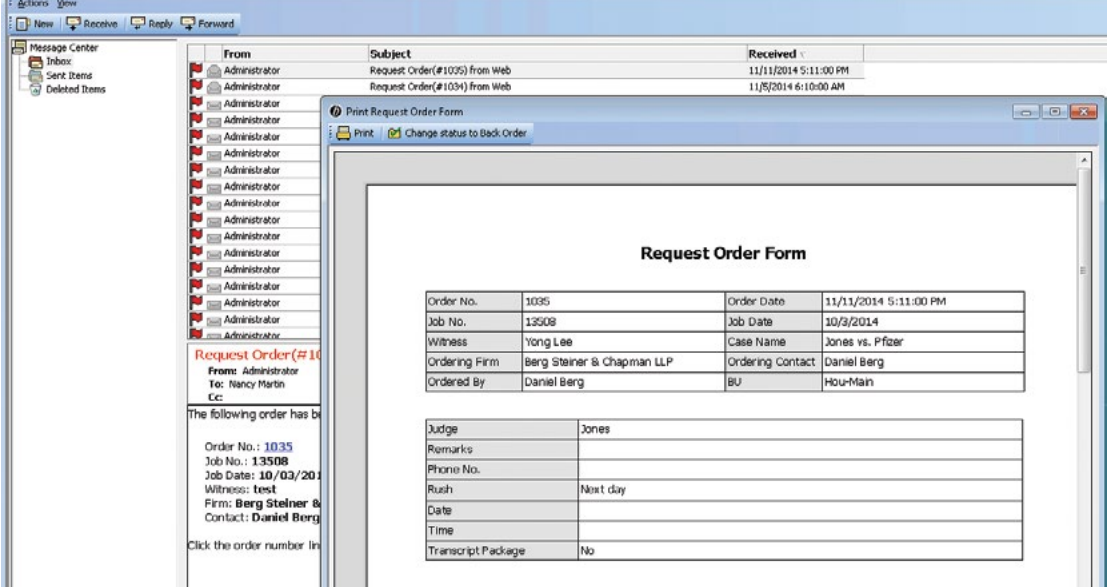

- 3. In RB8, go to **Production > Turn-in.**
- 4. Enter the order's job number in **Job No.** and click **Search.** The job's **Job Status** has changed from Billed to Back Order.

# **NOTE**

For the client in RB Web, the order request disappears from the Order Transcript screen and the job status changes to Back Order, which they can see in the Calendar screen.

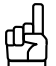

**TIP**

You can also find outstanding order requests in **Tools** > **Web** > **Request Orders.** Click **Search.** All outstanding order requests appear. Double-click a request to print its Request Order Form and change its status to back order.

If you want to reprint old order requests (the orders that have already been confirmed), change **Confirmed** filter to Yes, then click **Search.**

# <span id="page-24-0"></span>RB Web 8 for Office/RB Web Mobile *Checking day's job assignments*

In RB Web for Office, you can review a day's assigned, unassigned and canceled jobs on your laptop or browser-enabled cellphone. You can do the same with the optional RB Web Mobile App on your smart phone. (Screenshots on the left are from RB Web for Office, on right are from RB Web Mobile App.)

1. In RB Web for Office or RB Web Mobile > Office, select **Daily Assignment.**

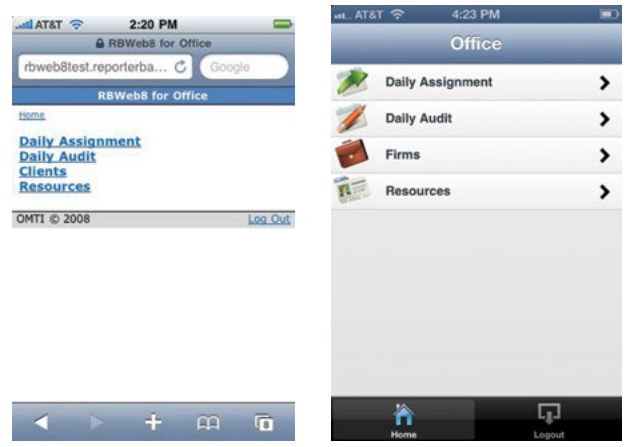

2. Tomorrow's job totals appear as the default. Page to other days' assignments using the forward and back arrows next to the date.

> O PM stern ada)

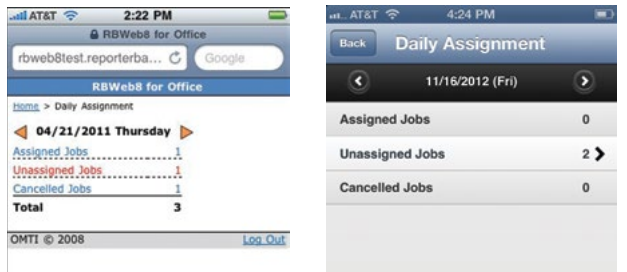

3. Select a category to view its entries.

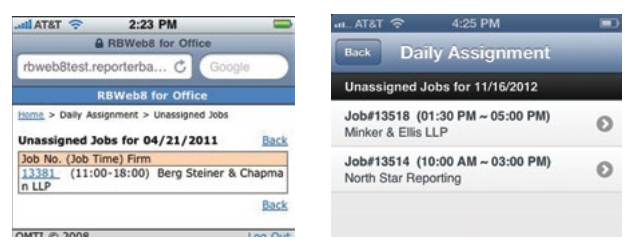

4. Select an entry to view its details.

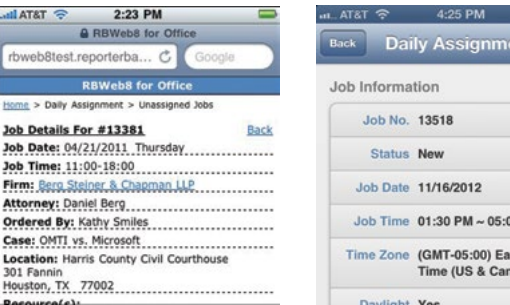

- <span id="page-25-0"></span>5. Return to the category listings by selecting **Back.**
- 6. Return to the day's listings by selecting **Back.**

#### RB Web 8 for Office/RB Web Mobile

# *Auditing day's settings*

In RB Web for Office or RB Web Mobile, you can audit how many jobs were set and how many were cancelled on a day-by-day basis.

- 1. In RB Web for Office or RB Web Mobile > Office, select **Daily Audit.**
- 2. Today's job settings and cancellation totals appear as the default. Page to other days using the forward and back arrows next to the date.

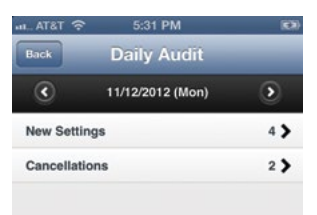

3. Select a category to view its entries.

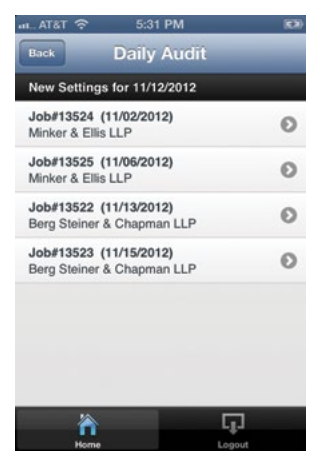

- 4. Select an entry to view its details.
- 5. Return to the entry's listings by selecting **Back.**
- 6. Return to the day's listings by selecting **Back.**

# <span id="page-26-0"></span>RB Web 8 for Office/RB Web Mobile

# *Looking up client information*

In RB Web for Office or RB Web Mobile, you can look up details about a client firm, including people who work there, their contact information and driving directions to the firm.

- 1. In RB Web for Office, select **Clients.** In RB Web Mobile, select **Firms.**
- 2. Enter part of the client's name in the **Name** field (RB Web for Office) or **Firm Name** field (RB Web Mobile), and select **Search.**
- 3. In the search results, view details by selecting the firm name. (Screenshot on the left is from RB Web for Office, on right is from RB Web Mobile App.)

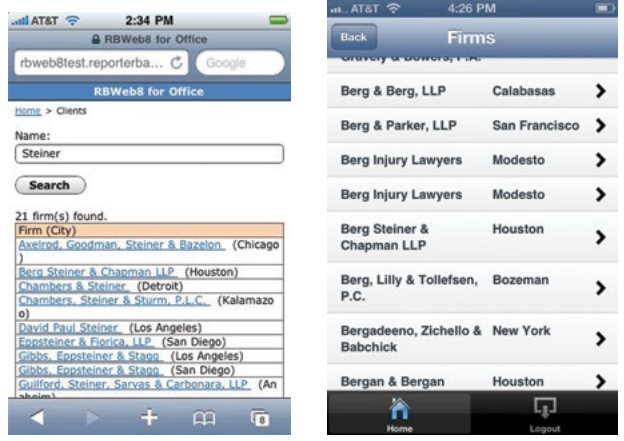

- 4. The firm's address, contact information, and other information appear:
	- Select the phone number to call the firm.
	- To get driving directions, select **map** in the **Address** field (RB Web for Office) or select the address (RB Web Mobile). The map shows you the location and provides driving details. (Screenshot on the left is from RB Web for Office, on right is from RB Web Mobile App.)

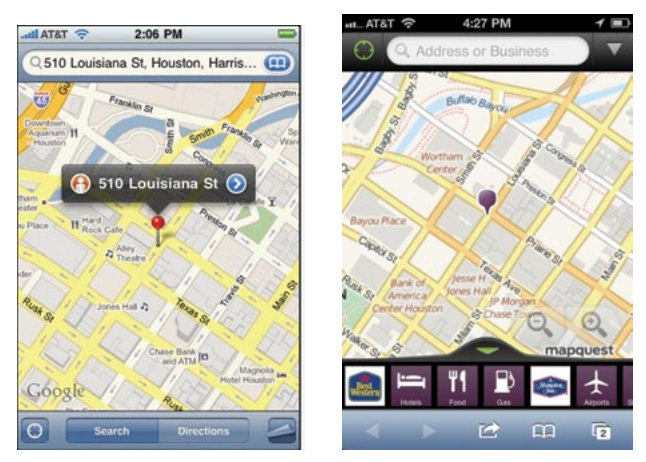

- To email a message, select the contact's email address (under Contacts in RB Web Mobile).
- Return to the list of firms by selecting **Back.**
- 5. Return to the search field by selecting **Back.**

#### <span id="page-27-0"></span>RB Web 8 for Office/RB Web Mobile

# *Looking up resource information*

In RB Web Mobile, you can look up contact information for your resources. This can come in handy when it's after business hours and you need to contact someone.

- 1. In RB Web for Office or RB Web Mobile, select **Resources.**
- 2. Enter part of the resource's name in the **Name** field (RB Web for Office) or **Resource Name** field (RB Web Mobile), and select **Search.**
- 3. In the search results, view details by selecting the resource's name.
- 4. The resource's address, contact information, and other information appears:
	- Select a phone number to call the resource.
	- To get driving directions, select **map** in the **Address** field (RB Web for Office) or select the address (RB Web Mobile). The map shows you the location and provides driving details.
	- To email a message, select the email address.
	- Return to the list of resources by selecting **Back.**
- 5. Return to the search field by selecting **Back.**

### <span id="page-28-0"></span>**HTML** *Working with HTML*

A web page is simply a text document that contains instructions for web browsers. If you look at a typical web page in a regular text editor, you see a bunch of code in angle brackets and a bunch of text; it's not very exciting. However, when a web browser "sees" a web page, it uses these bits of code, called *tags*, to interpret how the document should look and what is to happen when certain things are clicked on.

Hypertext Markup Language (HTML) is the predominant markup language for web pages. HTML is written in the form of tags, surrounded by angle brackets  $(\langle \rangle)$ . It is beyond the scope of this guide to cover HTML in its entirety. Here are minimal basics you should know to format message headers and footers for RB Web.

# **General Rule**

HTML tags consist of a left angle bracket  $\langle \cdot \rangle$ , followed by name of the tag and closed by a right angular bracket ( $>$ ). Tags are usually paired. The ending tag looks just like the starting tag except a slash ( $\ell$ ) precedes the text within the brackets.

# **Forced Line Breaks**

The <BR> tag forces a line break with no extra space between lines. (By contrast, most browsers format the <P> paragraph tag with an additional blank line to more clearly indicate the beginning the new paragraph.)

# **Character Formatting**

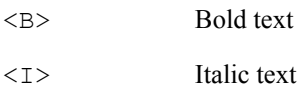

# **Linking to Other Documents**

The chief power of HTML comes from its ability to link regions of text (and also images) to another document. The browser highlights these regions (usually with color and/or underlines) to indicate that they are hypertext links (often shortened to *hyperlinks* or simply *links*).

HTML's single hypertext-related tag is <A>, which stands for *anchor*. To include an anchor in your document:

- 1. Start the anchor with **<A.**
- 2. Specify the document that's being pointed to by entering the parameter **HREF**="*filename*" followed by a closing right angle bracket **>.**
- 3. Enter the text that will serve as the hypertext link in the current document.
- 4. Enter the ending anchor tag: **</A>.**

#### **Example 1: Repository notification message header**

Copy the tags shown in bold and substitute your own company information to create your repository notification message header.

#### **<B>**OMTI Court Reporting **</B><BR>**

The following files are available from **<A href=**'http://omti.reporterbase.com/rbweb/attorney' **target=\_ blank**>our web site**</A>**.

#### **OMTI Court Reporting**

The following files are available from our web site.

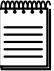

**NOTE**

The text, **target=** blank, in the  $\leq A$  tag tells the browser to open a new window when the hyperlink is clicked.

#### **Example 2: Repository notification message footer**

Copy the tags shown in bold and substitute your own company information to create your repository notification message footer.

If you don't know your login information, contact **<A href=**'mailto:support@omti.com'>support@omti. com**</A>**.

If you don't know your login information, contact support@omti.com